sulla rete, e un numero di porta, che rappresenta il servizio che vogliamo usare (quando, ad esempio, effettuiamo una connessione al sito [www.unina.it.](http://www.unina.it.) il nostro stack TCP chiede al Domain Name Server (DNS) l'IP di [www.unina.it](http://www.unina.it) e quindi tenta di connettersi a quell'lP e alla porta 80 che rappresenta il servizio Web). Per noi tutto questo lavoro lo farà Miami, il quale ci consente anche di utilizzare il SOCKS, un "sottoprotocollo" che si può usare per tutte le transazioni che si hanno tramite una macchina proxy. E' proprio questo che ci consente di non modificare nulla nei client Internet Amiga per condividere la connessio-

# **Tra Amiga e PC... condividiamo una connessione Internet**

*di Antonio Cervo*

Pochi mesi fa il mio fedele Amiga, dopo aver ricevuto in regalo una scheda PowerPC, si è ritrovato a condividere la scrivania con un suo simile (in realtà, forse, solo nel colore!), un Pc.

I primi tempi i due non si parlavano, ma poi mi vennero in mente le parole del mio mitico professore di reti dell'università: "non è concepibile al giorno d'oggi che due computer posti nella stessa stanza non siano in comunicazione tra loro". Bene, consentitemi di generalizzare (esagerare?), e diciamo pure che al giorno d'oggi non è concepibile che due computer posti nello stesso pianeta non siano in comunicazione tra loro. Vediamo dunque come connettere l'Amiga e il PC in mo-

do da permettergli di condividere una connessione Internet. Vedremo in particolare come poterlo farlo senza essere costretti a cambiare una virgola della configurazione dei client Amiga.

## **Un po' di teoria**

Il software che ci permette di fare quello che ci proponiamo è chiamato *proxy.* Un proxy è un qualcosa che sta tra il nostro computer e Internet; purtroppo, data la molteplicità dei servizi offerti dalla rete delle reti, non esiste un proxy che soddisfi tutte le nostre esigenze, per cui utilizzeremo un pacchetto per PC che si occupa di tutto il necessario e che l'Amiga può sfruttare nel migliore dei modi grazie ai suoi superbi stack TCP Miami e AmiTCP (Genesis). In particolare ci occuperemo della configurazione di Miami; il tutto è comunque

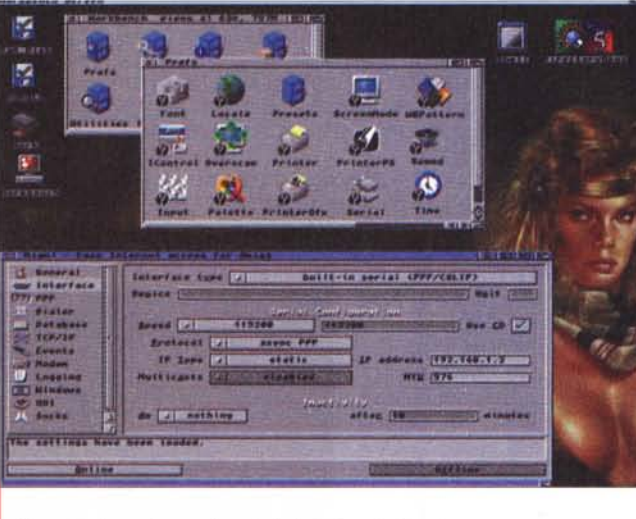

*Figura* l-*La configurazione delle Interface in Miami.*

applicabile all'ultima versione di AmiTCP

Di solito l'uso più comune di un proxy è quello legato al Web. Praticamente, quando usiamo un proxy, il nostro computer non si connette direttamente a Internet per scaricare le pagine Web, ma ne fa richiesta al proxy stesso. Il proxy, situato presso il nostro provider, oltre ad avere una connessione verso Internet migliore della nostra, mantiene una *cache* delle pagine visitate, quindi, quando richiediamo una pagina già visitata in precedenza, il proxy ci invierà i dati molto velocemente prendendoli dalla sua cache. Ovviamente testerà prima la pagina su Internet per vedere se ci sono state delle modifiche alla stessa.

Una connessione su Internet necessita di due informazioni: un indirizzo IP, che per quanto ci riguarda possiamo considerare come un numero che contraddistingue ogni macchina presente

ne col PC: basta dire a Miami di utilizzare il SOCKS e attiva-

re sul PC un socks server.

Naturalmente, invece, se è la prima volta che ci si connette ad Internet con Amiga, occorre procedere alla configurazione dei vari client sul nostro amato computer proprio come se ci dovessimo connettere direttamente al provider senza passare per il Pc.

Come dicevamo esistono diversi servizi su Internet, e questi di solito offrono servizio di proxy con differenti protocolli; ci serve un programma, quindi, che si occupi delle opportune "rimappature" per consentirci di ottenere ciò che chiediamo.

## **Wingate**

Un software molto valido, che possiamo usare sul PC, è Wingate. Wingate è liberamente scaricabile da Internet dalla U[RLhttp://www.derfield.com/wi](http://Lhttp://www.derfield.com/wi)ngate/.

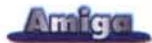

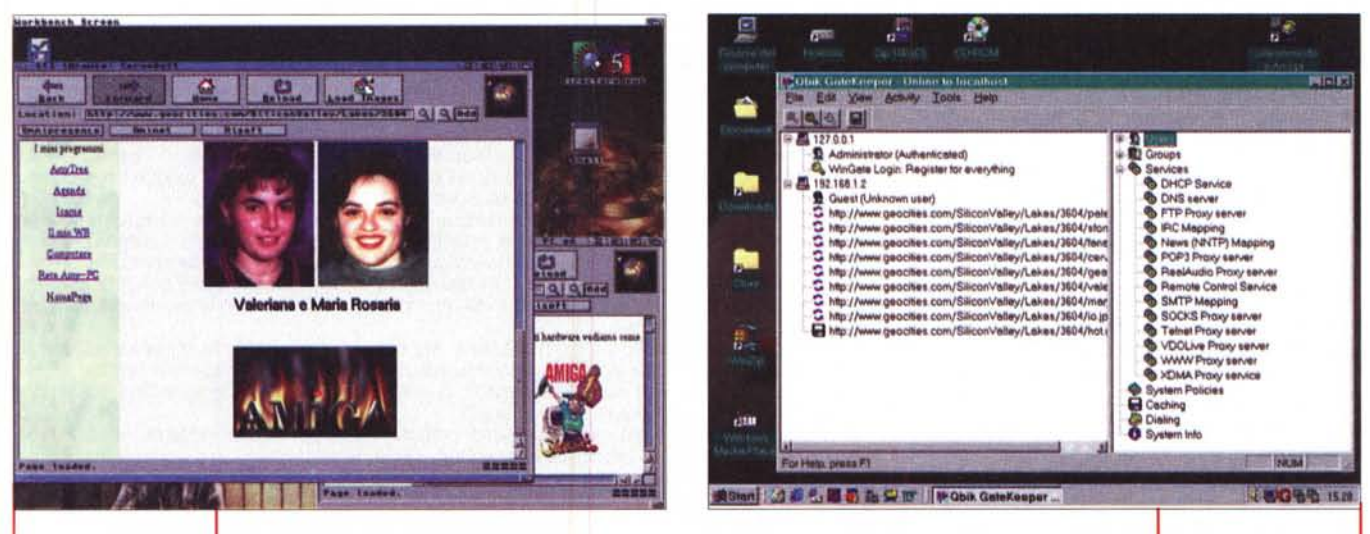

Figura 2 - IBrowse scarica una pagina Web tramite il Wingate su PC).

Nella versione non registrata consente di avere un solo client (il nostro Amiga).

e questo si adatta ai nostri scopi. Occorre almeno la versione 2.1 beta. perché le precedenti non funzionano con il SOCKS di Miami; per quanto riquarda Miami è bene usare almeno la versione 3. A questo punto si può procedere con l'installazione di Wingate sul PC. Durante l'installazione vi saranno poste diverse domande, se non ne comprendete bene il significato non preoccupatevi e andate avanti con le risposte impostate per default. Terminata l'installazione, lanciate Gatekeeper dal menu Avvio e non inserite alcuna password quando vi sarà chiesta, così avrete la possibilità di impostarne una dopo. Se non avete cambiato nulla durante l'installazione, il protocollo SOCKS risulterà essere attivo. Nella lista presente sulla parte destra della finestra di Gatekeeper si possono vedere, cliccando su Services, i servizi attivi; da questa lista si

possono modificare anche le varie opzioni per ogni singolo servizio, ma per i nostri scopi non se ne ha la necessità. Potrebbe essere utile, invece, impostare la cache del Wingate, che di default tenderà a crescere (settandola a zero non avrete cache sul disco).

Dal Gatekeeper si possono monitorare gli accessi che si hanno dall'Amiga, le figure 2 e 3 mostrano ciò che accade in una tipica sessione di navigazione Web tramite IBrowse. Ricordatevi che utilizzando il SOCKS non avete la necessità di specificare nessun proxy server nei browser Amiga, cosa necessaria, invece, se non usate il SOCKS oppure se ci sono dei malfunzionamenti per qualche motivo. Nella mia configurazione uso i socks per tutti i servizi tranne il Web. dove invece ho impostato come proxy server il PC.

Abbiamo parlato

fino ad ora del software che ci

consente di condi-

videre una connes-

sione Internet tra

Amiga e PC, ma il

tutto ovviamente

non può avvenire

se i due computer

non sono connessi

in qualche modo

tra di loro. Vediamo

come farlo tramite

schede di rete

## **Hardware e** configurazioni

**Indirizzi utili** 

Wingate

http://www.derfield.com/wingate Miami

http://www.nordicglobal.com

Aminet

http://ftp.cised.unina.it/~aminet/

#### Mdmcisco.inf

http://www.geocities.com/SiliconValley/Lakes/3604/tutorial.htm http://www.pragmanet.it/~tellini/lan/tutorial.htm

Ethernet o con un semplice cavo seriale NullModem (reperibile in qualFigura 3 - Gatekeeper mostra gli accessi da Amiga

siasi negozio di componentistica elettronica e dal costo solitamente inferiore alle 10,000 lire).

## **Connessione Ethernet**

Utilizzare schede Ethernet è senz'altro la scelta giusta, ancorché la più diffusa, ogni gualvolta occorre costruire una rete. Nel nostro caso ci consente anche un rapidissimo scambio di dati tra i due computer, nel caso ci sia la necessità di trasferire file dal PC all'Amiga o viceversa. Una scheda di rete Ethernet per PC ormai costa poche decine di migliaia di lire, il prezzo dello stesso tipo di scheda per Amiga invece tarda a diminuire. Per quanto riguarda gli Amiga 4000 ci si può rivolgere alla scheda Ariadne della Blittersoft (di recente è entrata in distribuzione la nuova versione) o alla Hydra della Hydra Systems; per gli Amiga 1200 si può optare per una scheda PCMCIA, che sia supportata dai vari driver apparsi ultimamente su Aminet.

Vediamo brevemente come far funzionare il tutto. Una volta installata la scheda su PC andate in Pannello di Controllo/Rete, dove modificherete le proprietà TCP/IP della vostra scheda Ethernet, come indirizzo IP statico inserite ad esempio 192.168.1.1 e come netmask 255.255.255.0. In realtà il tutto dovrebbe essere già configurato con l'installazione della scheda, comunque è bene fare un controllo almeno per im-

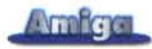

postare l'indirizzo IP.

Per quanto riguarda Miami su Amiga seguite questi passi:

**• Impostate il tipo di interfaccia su** "SANA Il Ethernet";

**• Inserite il driver per la scheda di rete** nel device box;

• Selezionate il tipo di indirizzo IP "statico", e inserite l'IP numerico 192.168.1.2;

**• Impostate come netmask 255.255.** 255.0;

• Selezionate il gateway "statico", e inserite l'indirizzo 192.168.1.1 (o comunque l'IP che avete scelto sul PC).

Non dimenticate infine di impostare l'utilizzo del SOCKS e specificare come indirizzo del server SOCKS l'indirizzo che avete assegnato al Pc.

A questo punto dovete solo premere "online" per attivare la rete locale. Per testare la connessione potete provare a "pingare" l'indirizzo del PC (ad esempio da shell si può impartire il comando "miamiping 192.168.1.1").

## **Connessione Seriale**

Lo stesso tipo di connessione può essere realizzata anche con un semplice ed economico cavo seriale NullModem. Tutto quello che serve oltre al cavo, per quanto riguarda l'hardware, è una seriale libera sul PC. lo ad esempio utilizzo un mouse PS2, il modem su COM1 e il cavo NullModem su COM2.

Utilizzando una connessione seriale perdiamo in termini di velocità di trasferimento tra i due computer; praticamente passiamo dall'ordine dei megabyte a quello dei kbyte trasferiti al secondo. Con la seriale standard di Amiga possiamo raggiungere una velocità massima di trasferimento pari a 115200 bps, ossia 10k al secondo circa. In realtà per la condivisione del collegamento a Internet non abbiamo grossi handicap in quanto, a meno di non avere a disposizione una costosa linea dedicata, la velocità del collegamento seriale tra i due computer è sempre maggiore <sup>o</sup> uguale a quella ottenuta tra il modem e il provider.

Per quanto riguarda il software, ci serve un piccolo file da installare sul Pc. Il file in questione è il mdmcisco.inf, scaricabile da uno degli indirizzi riportati nel box "Indirizzi utili". Questo file non è altro che un "driver" per il nostro cavo NuliModem, e ci consente di selezionarlo in una connessione di Accesso Remoto. Vorrei precisare che la procedura qui descritta funziona solo con

## **Rete Amiga - PC sfruttando la scheda emulatrice**

Nei casi in cui si voglia collegare in rete Amiga al resto della propria LAN risparmiando i soldi di una costosa e proprietaria scheda Ethernet, è possibile acquistare una semplicissima (ed economica) scheda Ethernet ISA per PC. Tutto ciò è possibile solo se si ha a disposizione un Amiga con slot ISA (A2000, A3000, A4000) e una scheda bridgeboard.

Grazie alla scheda emulatrice e a un particolare device si può sfruttare *anche dal lato* Amiga (e non solo in emulazione PC) la scheda Ethernet inserita in uno slot ISA come se fosse installata in uno slot Zorro; il device è compatibile con le specifiche SANAII, quindi è utiliz-zabile dalla quasi totalità degli stack TCP/IP presenti su Amiga, come Amitcp, Miami e Genesis.

In realtà sono due i device (entrambi *freeware*) che rendono possibile questa "magia Emunet (/pub/aminet/misc/emu/EmuNet09b.lha sui siti Aminet) e Etherbridge Vpub/aminet/hard/drivr/Etherbridge1 01.lha); nel momento in cui leggerete queste note il device Etherbridge sarà stato aggiornato alla versione 1.2.

Nel primo caso avrete bisogno di una qualsiasi scheda emulatrice bridgeboard (sia Commodore sia Vortex) e una scheda di rete ISA qualsiasi, ma che abbia a disposizione il *packetdriver* (un programma eseguibile) da eseguire in emulazione; con il secondo device dovrete possedere una A2386 (versione 1.01 del device) o anche una A2286 o A2086 (con la nuova versione 1.20) e una scheda di rete ISA compatibile NE2000 (con la versione 1.20 questa limitazione non esiste più).

L'installazione dei device non è difficilissima, ma non è sicuramente alla portata degli utenti alle prime armi. Una volta installato uno dei due device, bisogna utilizzare il proprio stack TCP/IP e configurarlo per l'utilizzo del device; in entrambi i casi il device avrà bisogno di una propria configurazione (posta in Envarc:Sana2).

Quello che mostriamo ora è un esempio di configurazione per l'etherbridge.device (è impostato per non mostrate le informazioni di debug, viene definito il percorso e il nome del programma server che deve essere lanciato in emulazione PC, la modalità con cui awiene la comunicazione tra Amiga e il PC emulato ed infine il percorso e il nome del packet driver associato alla scheda ISA che si intende usare):

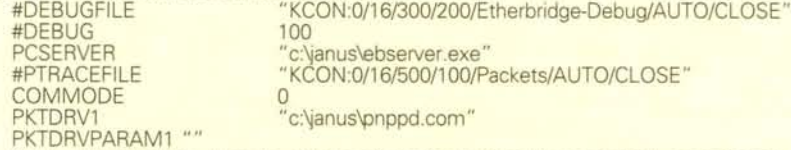

Come avrete capito, dopo un minimo di configurazione, l'utente dovrà semplicemente accendere il proprio Amiga, far partire la scheda di emulazione (ciò awiene automaticamente con il comando "binddrivers" per le schede Commodore) ed infine lanciare il proprio stack TCP/IP (opportunamente configurato per la propria rete locale e per l'utilizzo di uno dei device menzionati precedentemente).

Ora, purtroppo, veniamo alle note dolenti: la velocità. Infatti, a causa della "macchinosità" della soluzione (anzi: dell'unica soluzione possibile per sfruttare schede ISA dal lato Amiga), è inevitabile che la velocità massima raggiungibile sia molto inferiore rispetto a una soluzione standard (ovvero con una scheda di rete Ethernet su bus Zorro). Entrambi i device si attestano intorno a valori più o meno simili.

Per i seguenti test è stato utilizzato un Amiga 4000 con WarpEngine a 28 MHz, una A2386 con scheda 486/75 MHz e un Celeron 300A; le schede di rete sono una ISA Trust Combo su Amiga e una PCI Trust Combo su PC,

> lms 3ms -350kb/s -280kb/s

PING Amiga - Amiga:

PING Amiga - PC:

stest (socket test locale su Amiga):

ftp Amiga - PC:

samba Amiga - PC (condivisione reti Microsoft):

-220kb/s  $-150kb/s$ AmigaExplorer 3 (AmigaForever OnLine Edition di Cloanto):

In tutti i test il file trasferito è grande 6.5 Megabyte.

Come si può notare, man mano che si utilizzano applicazioni client/server a più alto livello la velocità diminuisce; ciò è normale, ma in questo caso si parte già da velocità piuttosto basse (350 kb/s)

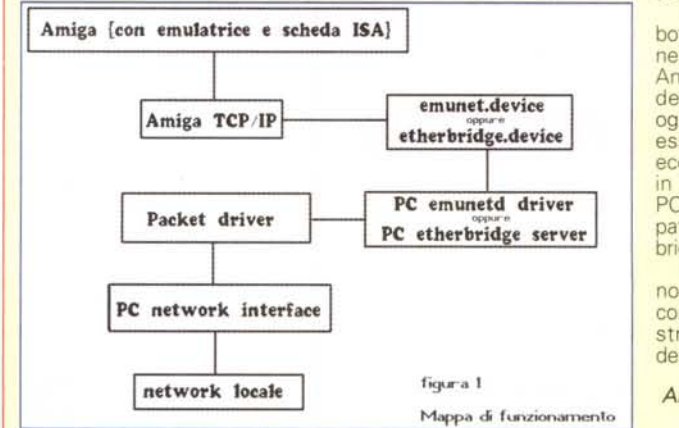

Purtroppo il "collo di bottiglia" sta solamente nella comunicazione tra Amiga e il PC emulato delle bridgeboard, In ogni caso questa risulta essere la soluzione più economica per mettere in rete Amiga con altri PC, tramite Ethernet (a patto di possedere una bridgeboard).

Nella figura potrete notare come awiene la comunicazione tra il vostro Amiga e il resto della rete locale.

*Alessandro Gerel/;*

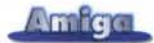

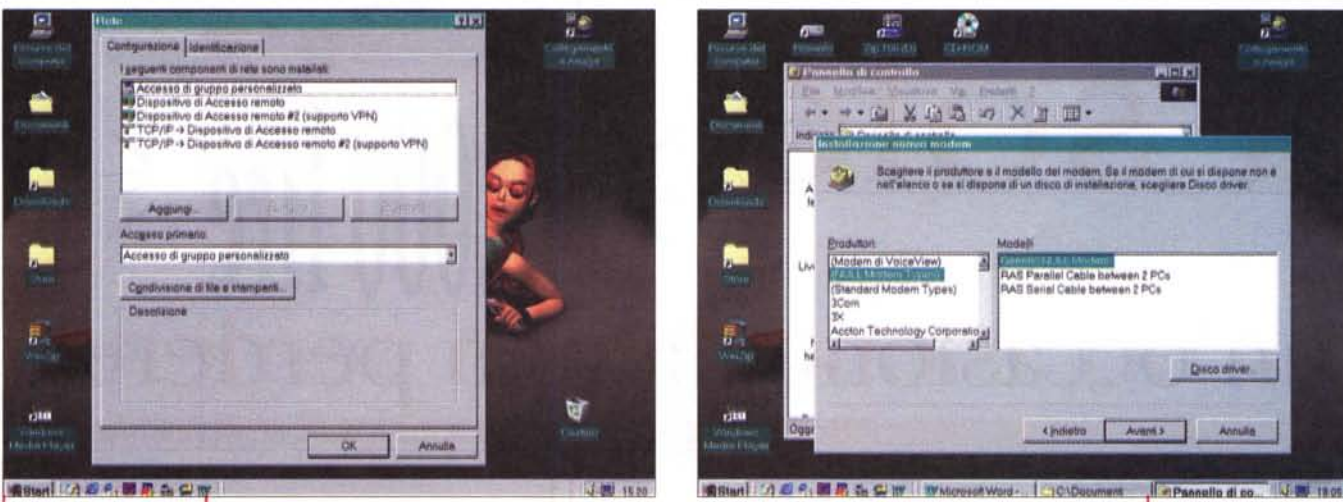

*Figura* 4 - *Le ultime versioni di Win consentono più connessioni dialup attive contemporaneamente.*

Windows98 e le ultime versioni di Windows95, le quali consentono di avere su PC più connessioni di Accesso

Remoto attive contemporaneamente. Procuratoci tutto quello che ci occorre, procediamo con le installazioni su Pc.

Da Pannello di Controllo/Installazione Hardware selezioniamo modem, indichiamo di voler selezionare l'hardware scegliendolo da un elenco, scegliamo di installare un nuovo modem e come driver per questo nuovo modem indichiamo il file mdmcisco.inf, in modo poi da poter selezionare "Null Modem Types / Generic NULLMODEM", come mostrato in figura 5.

Fatto questo, andiamo in Pannello di Controllo/Rete, selezioniamo" Scheda" e quindi premiamo "Aggiungi". Dall'elenco "Produttori" selezioniamo Microsoft e quindi Dispositivo di Accesso Remoto (questo non ci sarà consentito se non stiamo usando Windows98 o l'ultima versione di Windows95). A questo punto abbiamo sul nostro PC due dispositivi di Accesso Remoto, come rappresentato in figura 4.

Ora da Risorse del Computer/ Accesso Remoto creiamo una nuova connessione, forniamo come periferica "Generic NULL Modem"; il numero telefonico non ha importanza, mettiamo "1". Creata la nuova connessione, impostiamone le proprietà. Dopo aver cliccato col tasto destro sull'icona e poi su proprietà, andiamo nella cartella "Tipi di server"

• Nel box "Opzioni avanzate" lasciamo marcata solo la voce" Attiva compres-

te le altre. sione software" e smarchiamo tutte le rimanenti;

• Nel box "Protocolli consentiti" marchiamo solo "TCP/IP" e andiamo in "Impostazioni TCP/IP";

**•** Specifichiamo come indirizzo IP 192.168.1.1;

• In fondo alla finestra deselezioniamo la voce" Usa gateway predefinito sulla rete remota".

A questo punto abbiamo terminato, almeno per quanto riguarda il Pc.

La configurazione di Miami su Amiga è molto semplice:

#### *Interface*

Come" Interface Type" scegliamo Built-in serial device (PPP/CSLIP)", come velocità possiamo scegliere 115200, ma questa dipende dal vostro Amiga; uno 040 dovrebbe ben supportare tale velocità, ma ricordate che se usate l'AGA ed aprite schermi a più di 5 bitplane, le prestazioni della seriale decadono miserabilmente, quindi fate delle prove, prima settando una velocità bassa per vedere se la connessione funziona e poi aumentate per vedere se continua a funzionare.

Selezioniamo la voce" UseCD", che dice a Miami di non tentare di comporre il numero telefonico quando si va online, scegliamo "IP Type Static" e diamo come IP 192.168.1.2.

#### *PPP*

In questa videata selezioniamo solo la voce" Same as in dialer", per il resto lasciamo le cose come stanno.

#### *TCP/IP*

Diamo un nome al nostro host Amiga, selezioniamo le voci "Use ICMP" e "T/TCP" e deselezioniamo tut-

#### *MODEM*

Selezioniamo la voce "NULL MO-DEM".

#### *SOCKS*

Selezioniamo la voce "Enable Socks", come default socks server diamo l'IP del PC (192.1681.1) e la porta (1080)

*Figura* 5 - *mdmcisco.inf ci mette a disposizione* i *Null Modem Types.*

Per andare online, non ci resta che lanciare sul PC la connessione di Accesso Remoto, appena creata, e premere "Connetti", quindi premere OnLine" su Miami per quanto riguarda l'Amiga. Dopo un po' di negoziazione, i due stack TCP/IP stabiliranno la connessione.

### **Conclusioni**

A questo punto abbiamo terminato; come ultima cosa, anche se non ci dovrebbero essere inconvenienti a fare il contrario, consiglio di attivare prima la connessione PC-provider Internet e poi quella tra PC-Amiga.

Naturalmente la piccola rete locale può essere usata anche per altri scopi che non siano solo quelli di condividere la connessione Internet; può essere usata per spostare file tra i due computer, per condividere periferiche, montare network file system. Ad esempio si può testare il funzionamento di eventuali server installati su una delle macchine e divertirsi con cose del genere.

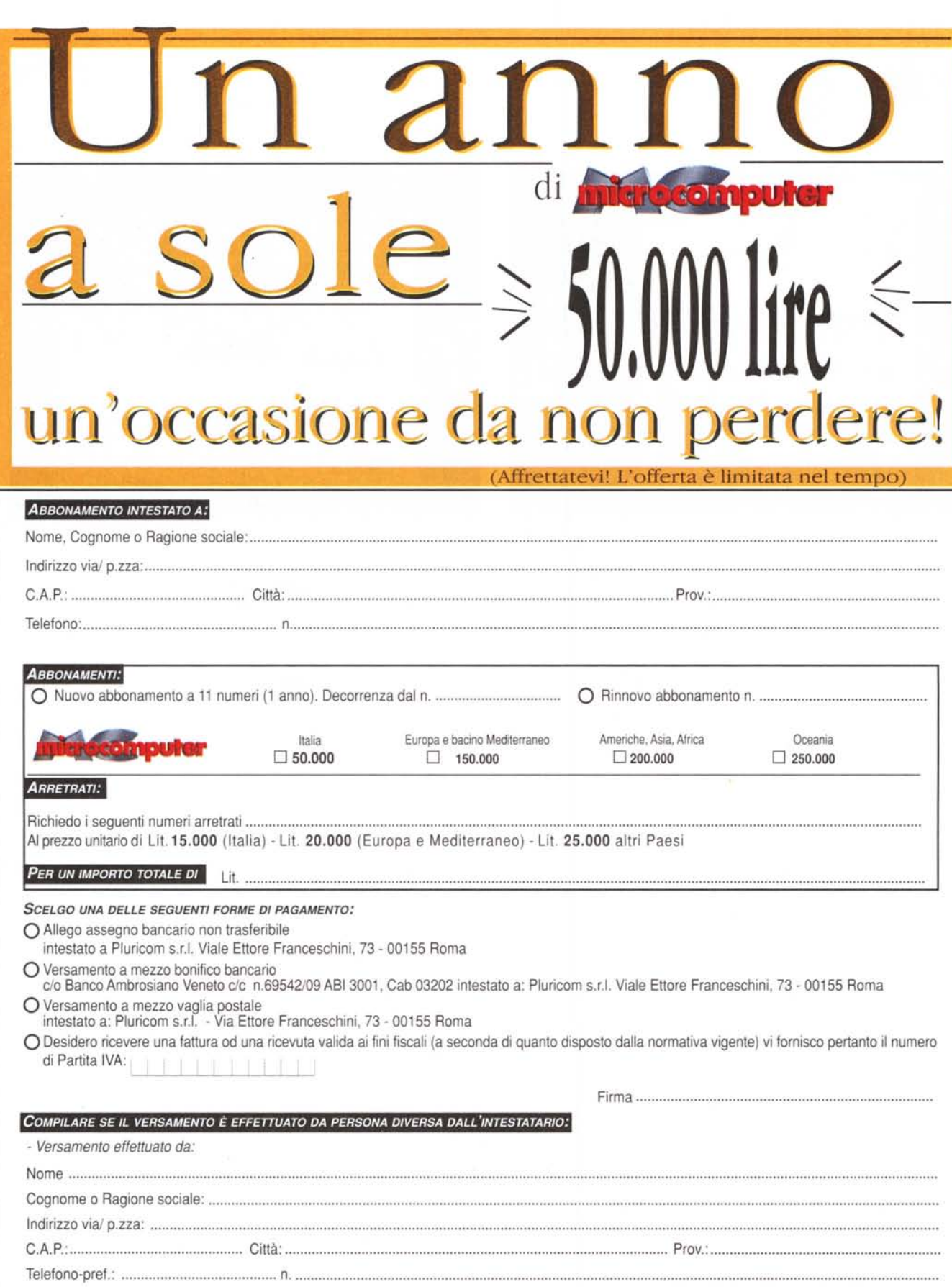

Servizio abbonamento: *tel.* 0643219201 - *fax* 0643219301 - *email* [pluricom@pluricom.it](mailto:pluricom@pluricom.it) *Da inviare* a *Pluricom S.r.l. via fax* o *email*

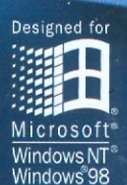

POWERED BY

natro

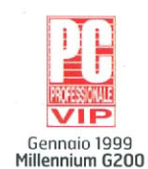

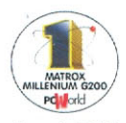

Gennaio 1999 Millennium G200

Millennium G200 nel PC

Millennium G200 SG 8 MB Millennium G200 SD 8 MB Millennium G200 SD 16 MB

Millennium G200 LE 8 MB [non espandibile con opzioni video]

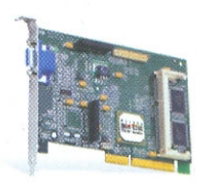

## Equilibrio perfetto: c'è Matrox nel PC.

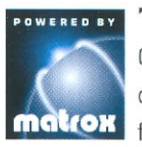

#### "Powered by Matrox": tecnologia grafica, affidabilità, flessibilità.

Chi cerca un PC che garantisca prestazioni video e grafiche al top della gamma, display eccezionale anche ad altissime risoluzioni, solidità granitica dei driver, matrox facilità di aggiornamento, super-produttività, espandibilità con opzioni multimediali "uniche"...trova un PC "Powered by Matrox".

I principali costruttori nazionali integrano schede videografiche Matrox serie G200 nei sistemi dedicati all'utenza professionale, aziendale ed home, offrendo un equilibrio perfetto fra alta qualità dei componenti, affidabilità e convenienza.

La tecnologia Matrox, premiata con oltre 550 riconoscimenti internazionali, grazie a incomparabile colore e nitidezza delle immagini, cambia la vita di chi lavora, studia e si diverte.

Scegli un PC "Powered by Matrox", la firma della qualità videografica.

> www.matrox.com/mga/italia

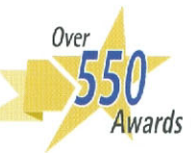

Agenzia Italiana di Matrox Graphics Inc. 3G electronics s.r.l.- Via Boncompagni, 3/b 20139 Milano Tel. (02) 5253095 Fax (02) 5253045 email: 3gelectronics@treg.it \* Nel Web italiano prezzi suggeriti di vendita IVA inclusa. Si riconoscono i marchi registrati ai legittimi proprietari

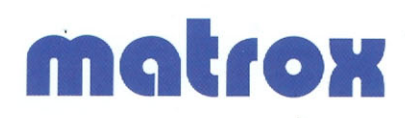